## **Plugin settings**

In this chapter, we will learn about **Plugin settings** in WordPress. Plugin allows to easily modify, customize, or enhance WordPress blog or post. The WordPress Plugin is a software that can be uploaded to expand the functionality of the site. They add services or features to WordPress blog. Plugins are used to make your work easier.

**Step (1)** On the left side bar, Click on **Plugins → Installed Plugins** as shown in the screen.

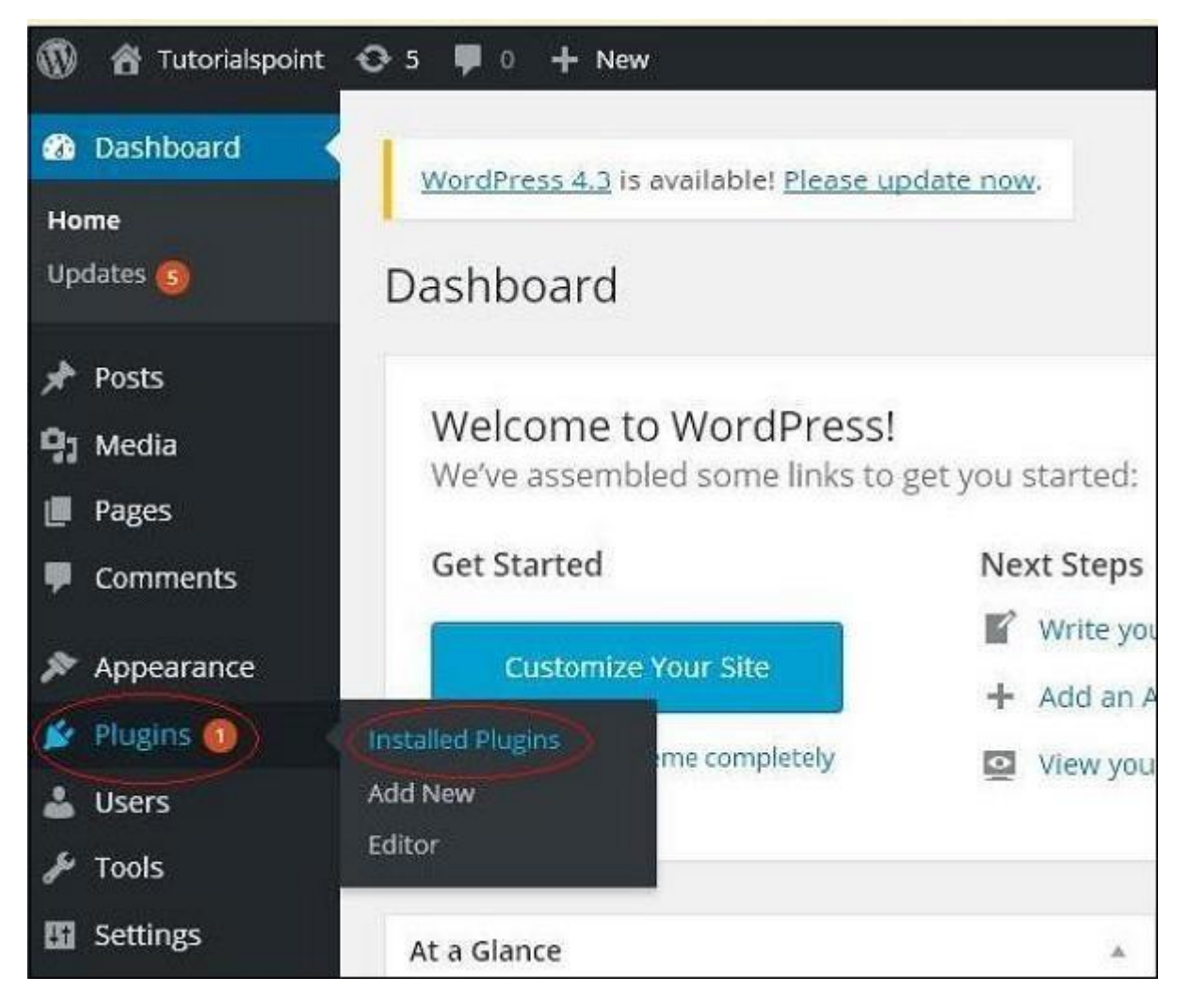

## **Step (2)** The following page appears.

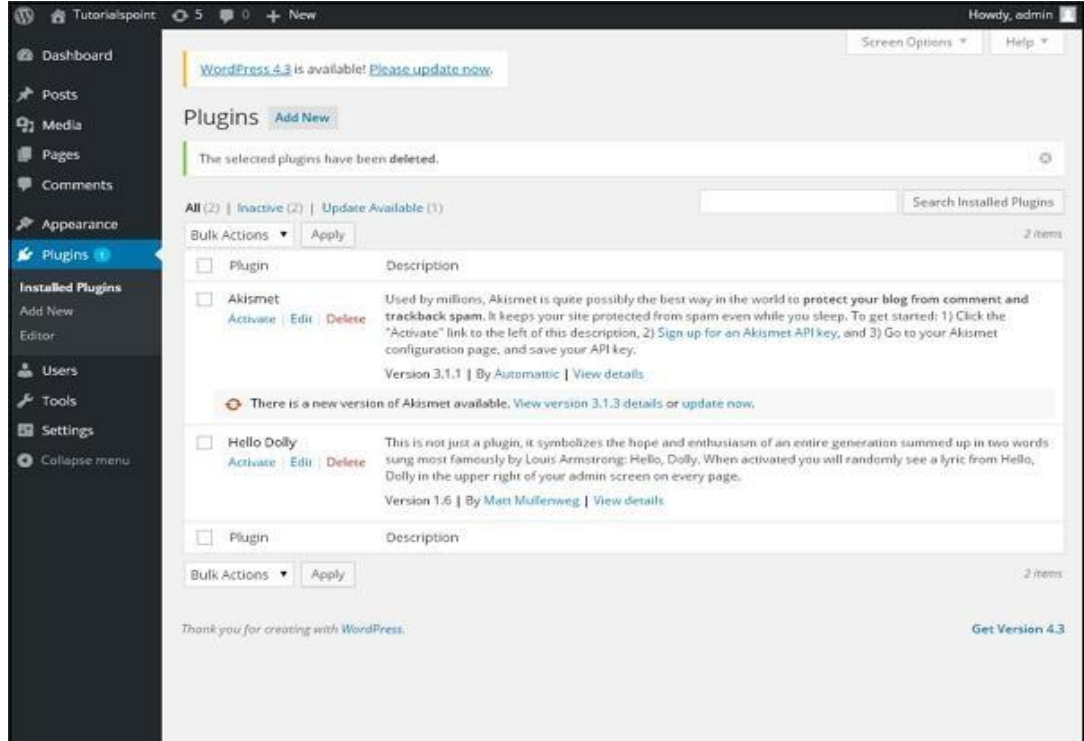

In this section, you can view the already installed plugins.

```
Step (3) Click on → Plugins → Add New menu as shown in the following screen.
```
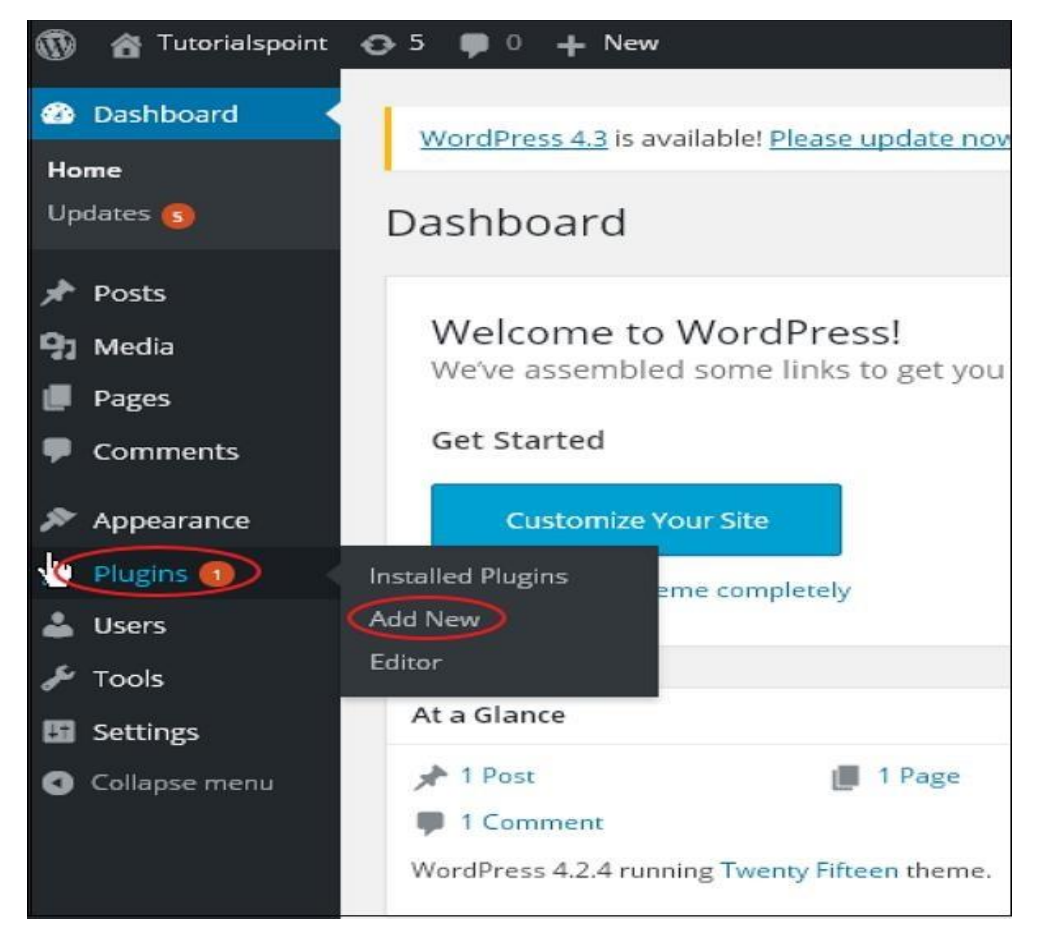

**Step (4)** A list of plugins appears that are used in WordPress. Here you can directly install plugins from the available list or you can upload it by clicking on **Upload Plugin**.

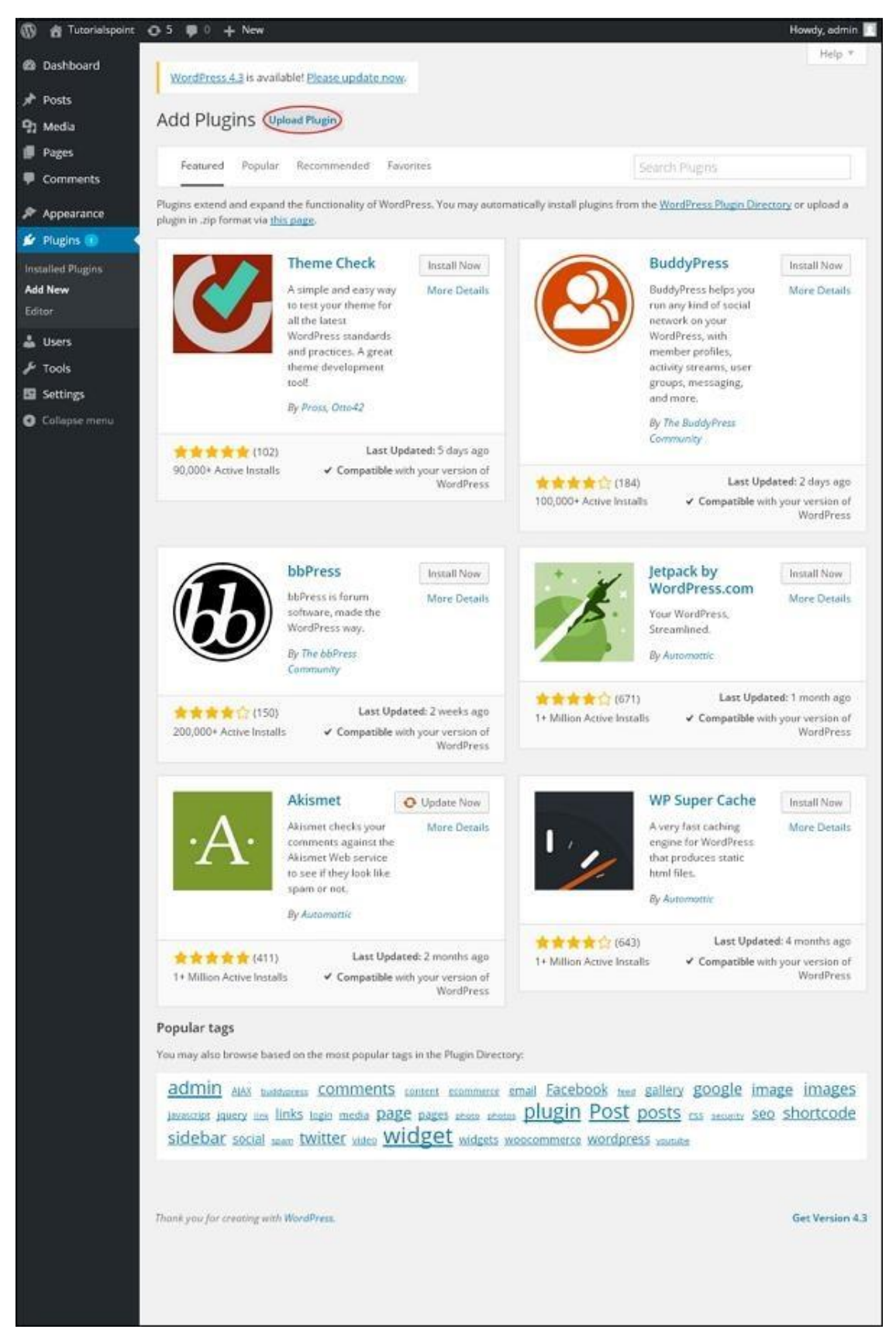

When you click on Upload Plugin you'll get the following page.

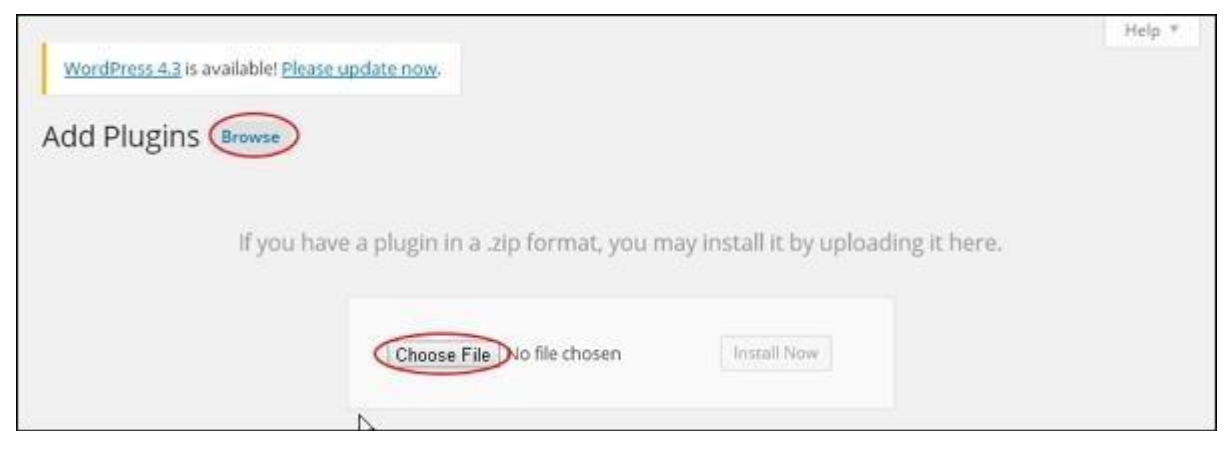

Click on **Browse**, it goes back to the page where you can select plugins from WordPress site. And if you click on **Choose File**, you can add files from your system. Otherwise, you can directly choose the plugin that you need and click on **Install now** as seen in the following screenshot.

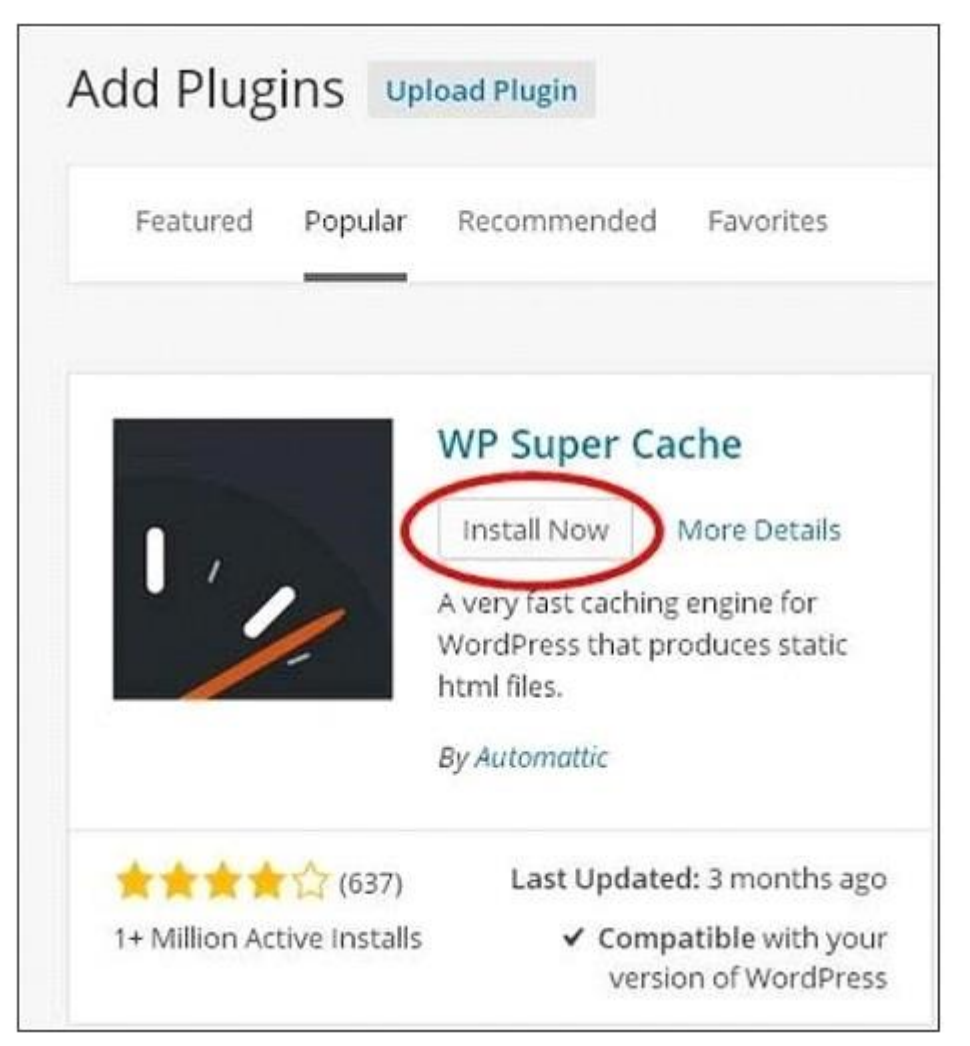

When you click on Install Now, the package starts to download and gets installed. Then, click on **Activate plugin** to active that plugin to use in WordPress as seen in the following screen.

WordPress 4.3 is available! Please update now.

## Installing Plugin: WP Super Cache 1.4.4

Downloading install package from https://downloads.wordpress.org/plugin/wp-super-cache.1.4.4.zip...

Unpacking the package...

Installing the plugin...

Successfully installed the plugin WP Super Cache 1.4.4.

Activate Plugin Return to Plugin Installer

After clicking on Activate Plugin you'll get a message as *Plugin activated* and you can also find the installed plugin in the list.

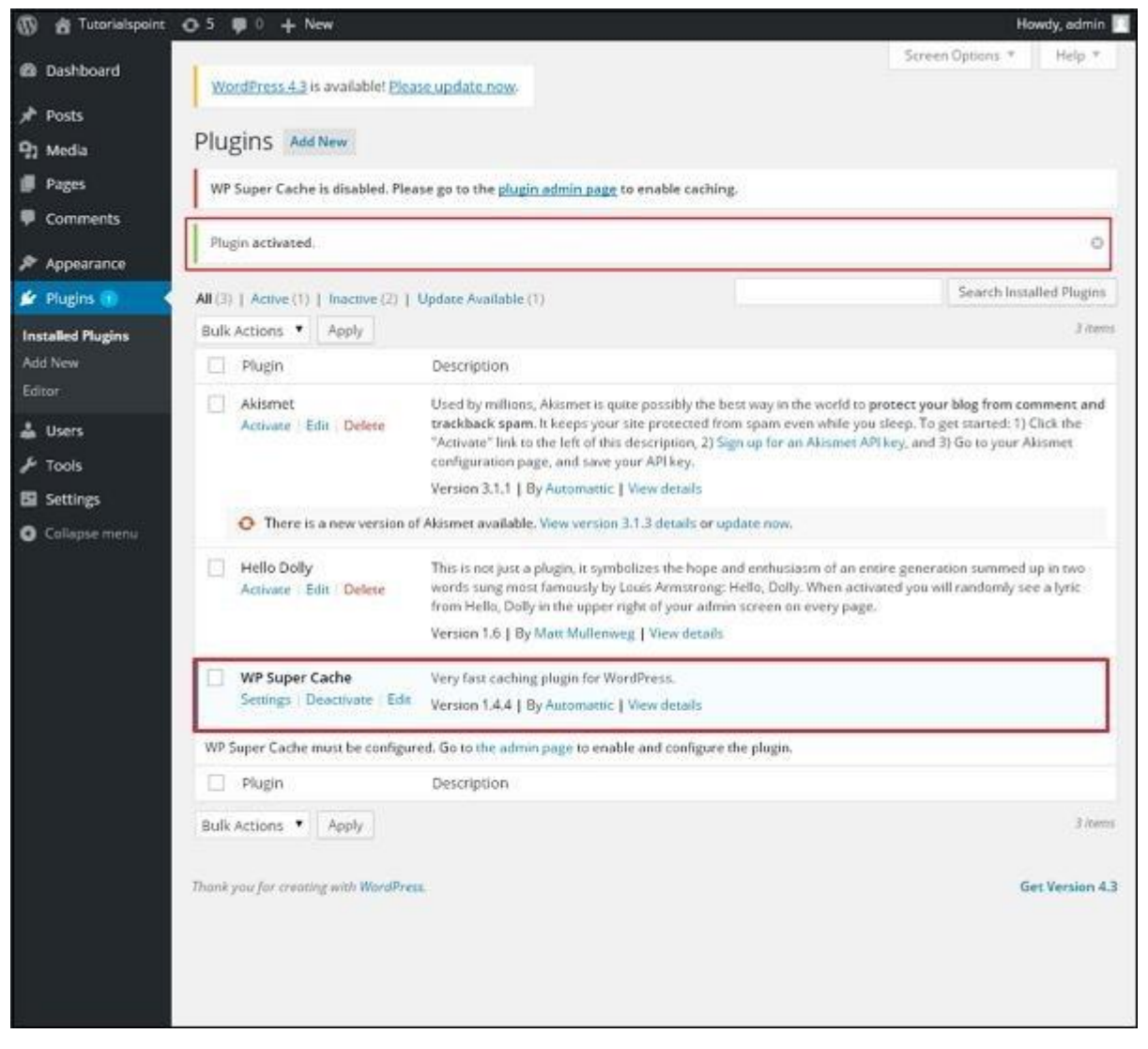

Below the *plugin activated* message, you can view few options such as **All, Active, Inactive** and **Update available**.

When you click on **Active** the following page appears. Here you can view all the activated plugins.

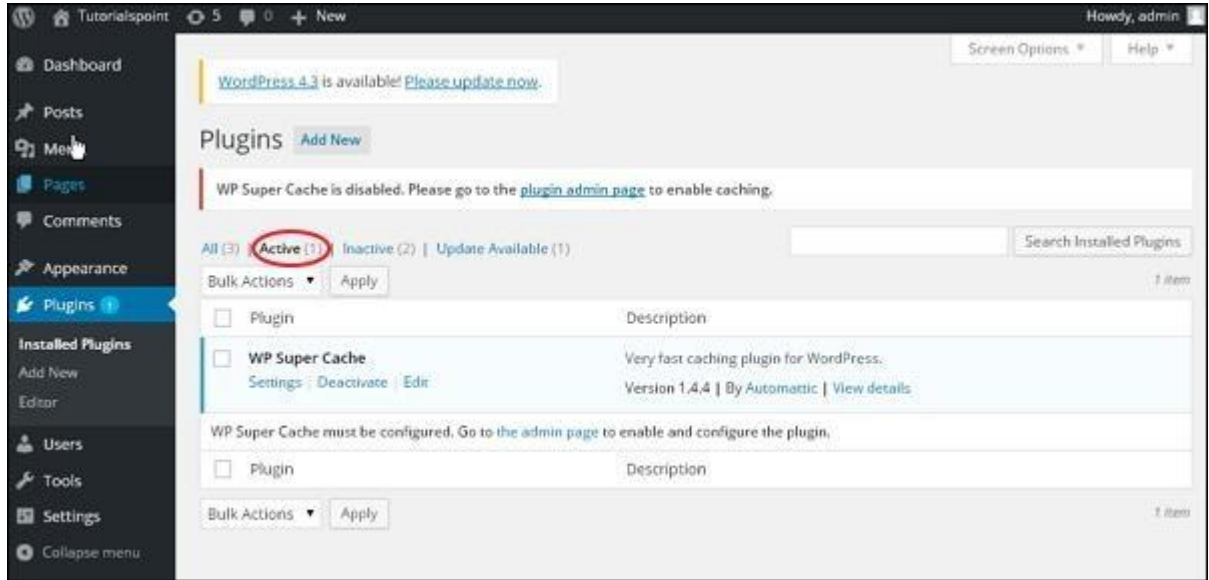

When we click on **Inactive**, the plugins which are available but are not activated gets displayed. You can activate this plugin by clicking on **Activate**.

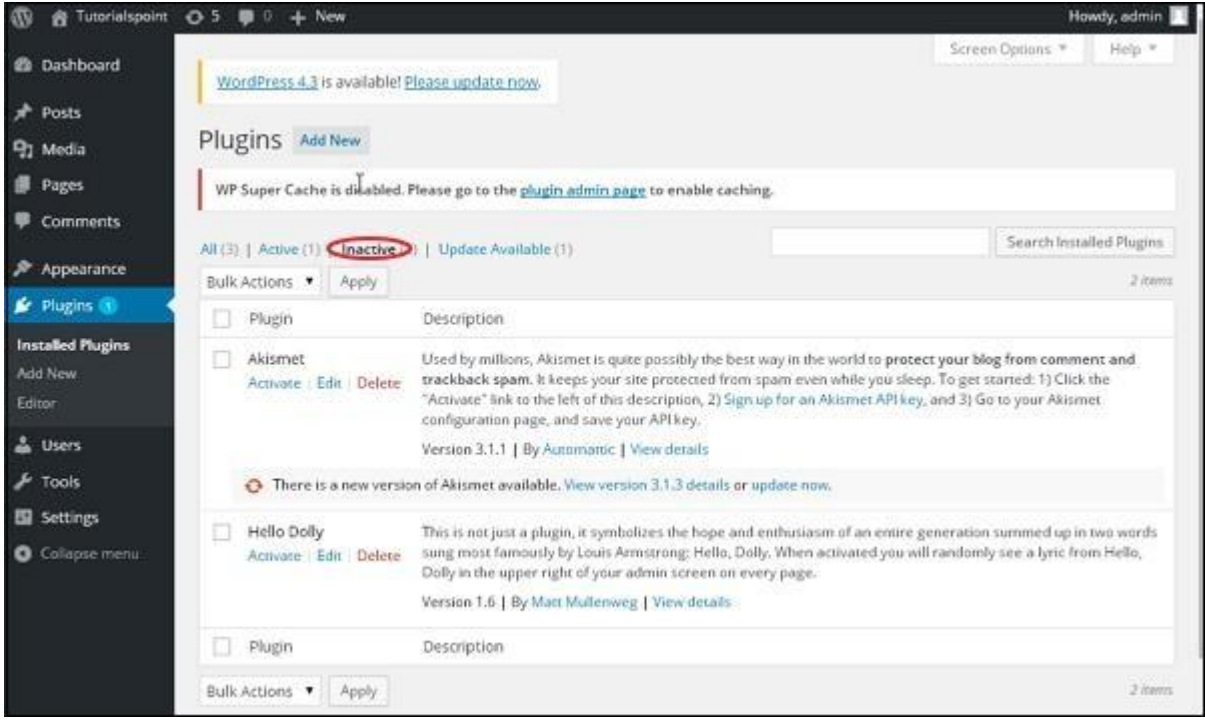

When you click on **Update available**, you'll get a list of plugins that must be updated. Click on **Update** and you get a message as *Updated*.

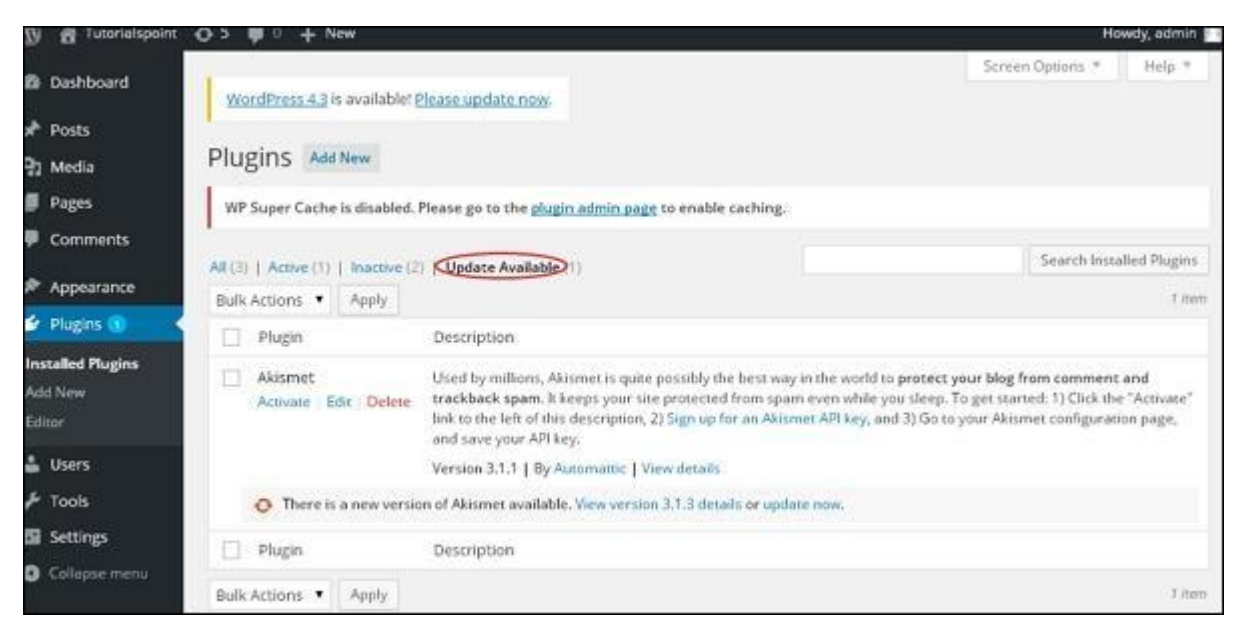

Click on **Bulk Actions** and select any of the options. Click on **Apply** button to **update, delete, activate** or **deactivate** each of the plugins by checking the boxes.

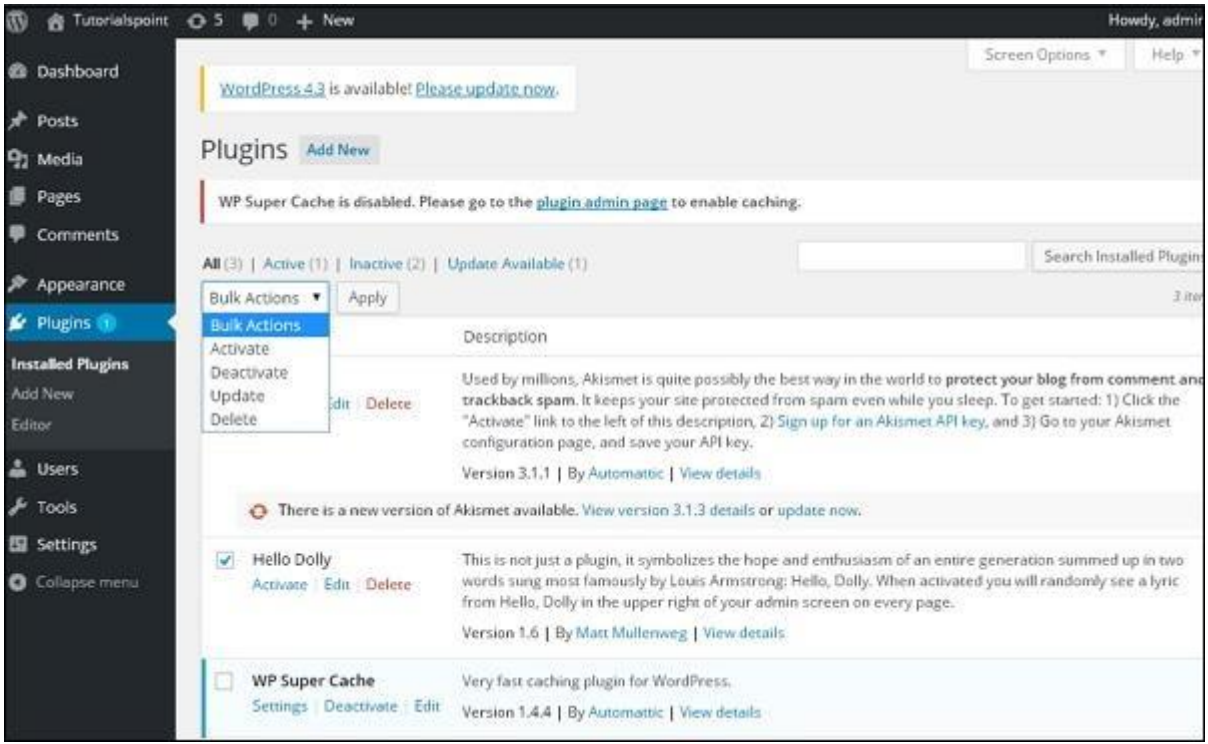

In **Search Installed Plugins** you can just type your plugin name in the text box that is already installed and click on the **Search Installed Plugins** button.

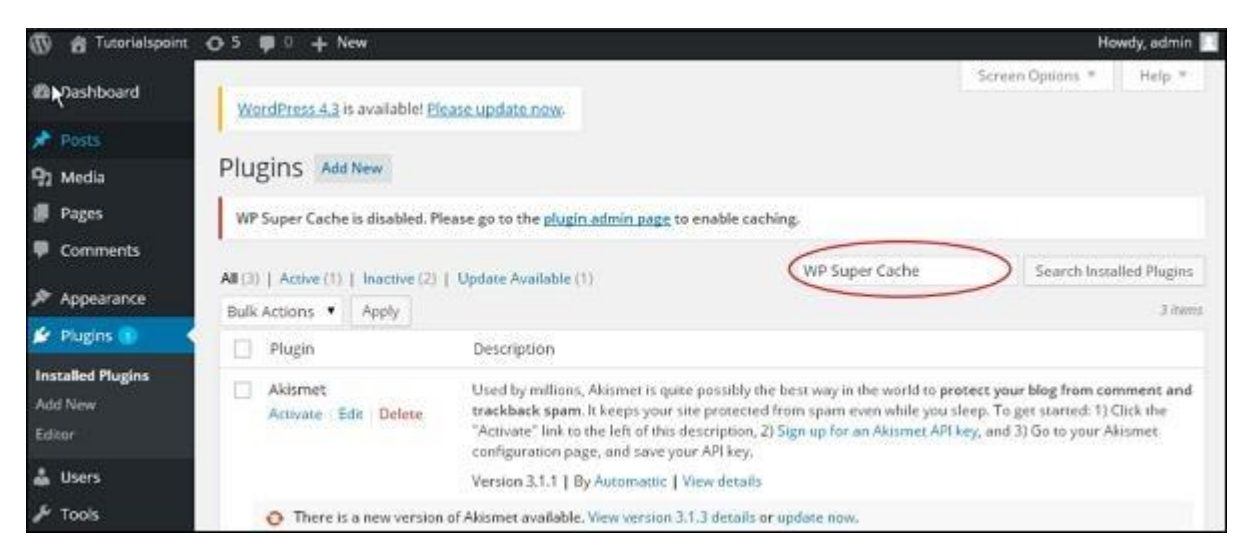

When you click on the **Search installed Plugin** button you get the following page with your respective plugin.

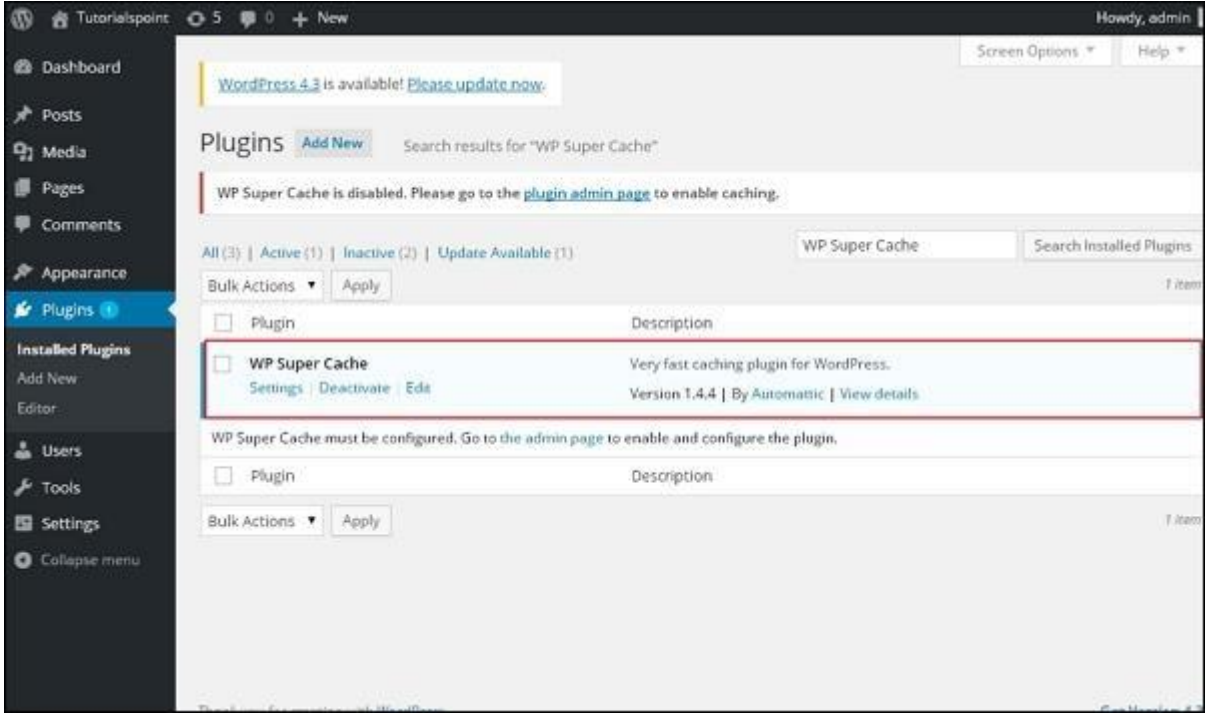

**Step (5)** Click on **Plugins → Editor** from the side bar.

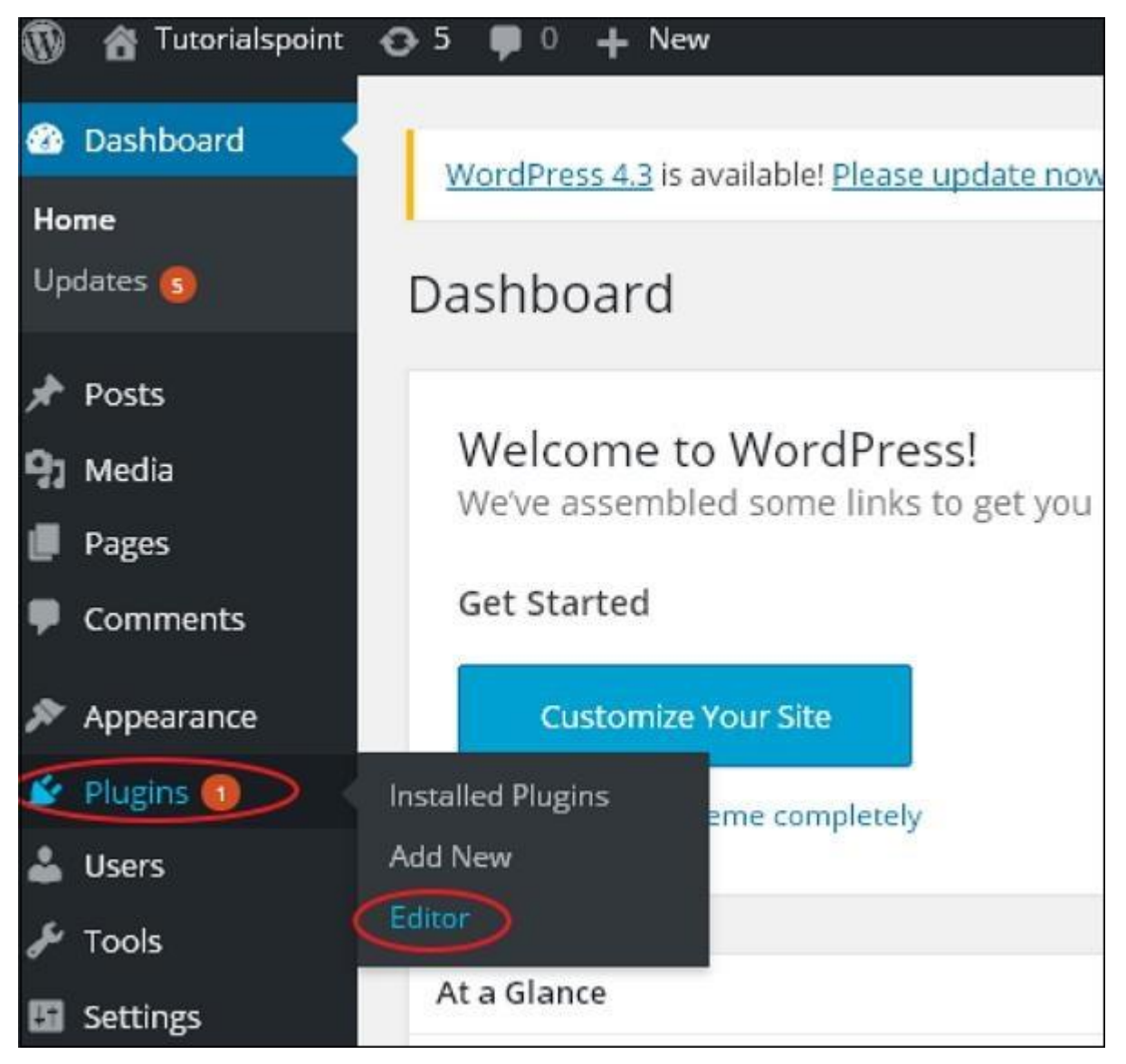

**Step (6)** The following page gets displayed.

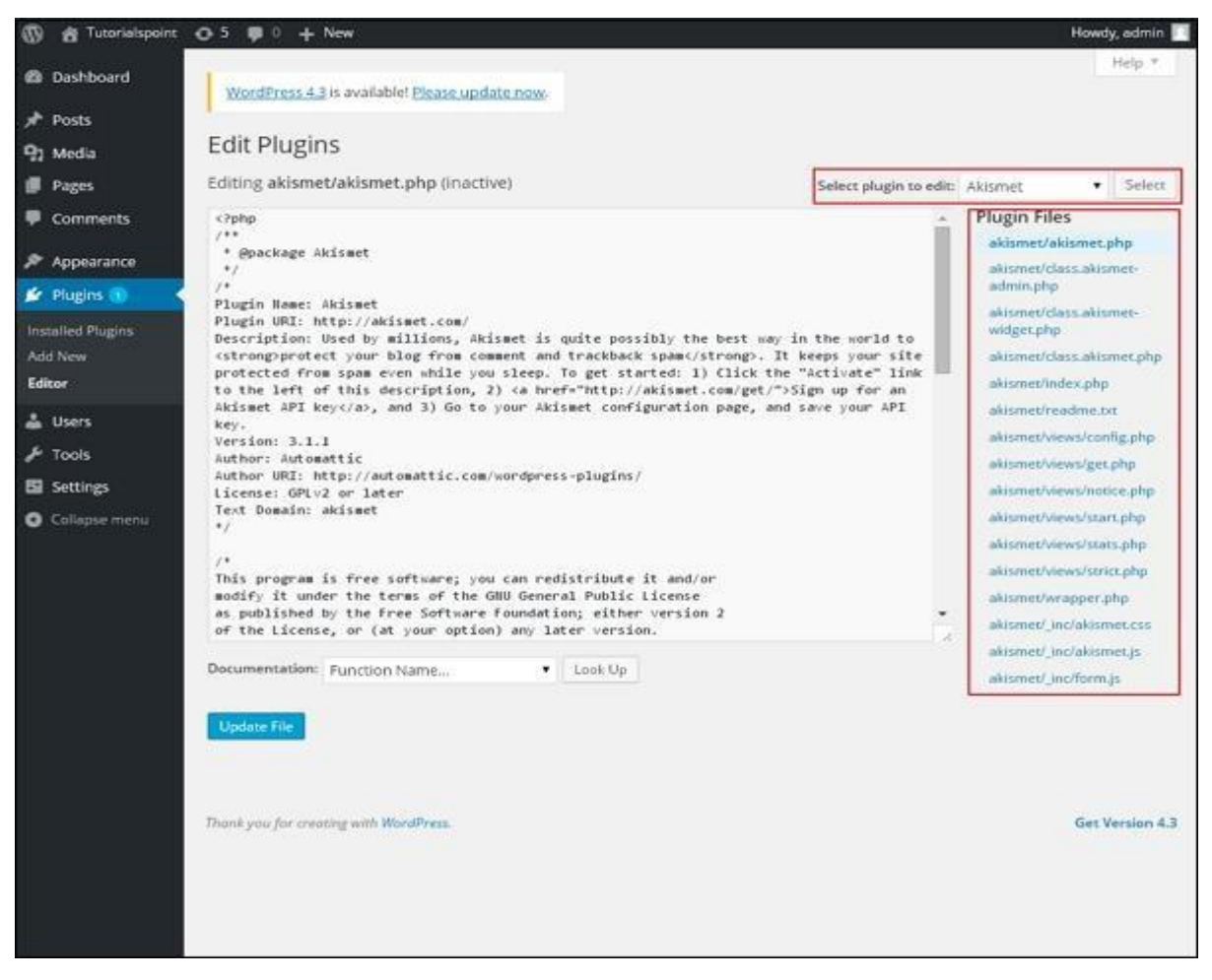

This page lets you edit your plugins. A few options are explained.

- ❖ **Select plugin to edit** − Allows you to select a plugin from the dropdown and edit it.
- ❖ **Documentation** − Allows you to select the tools from the dropdown to edit the plugin.
- ❖ **Plugin files** − Allows you to select files from the list and edit accordingly.

Finally, after editing the plugin files, click on **Update** file.